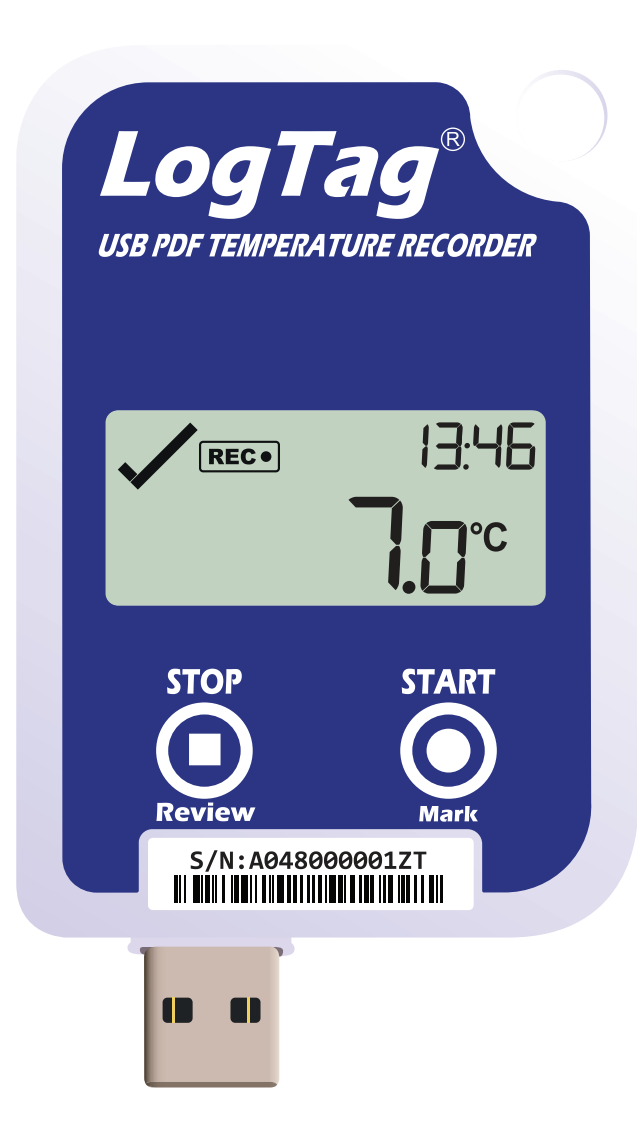

#### LogTag<sup>®</sup>UTRED-16 KurzanleitungVersion A

www.logtag-recorders.com

## Kurzanleitung - Inhalt

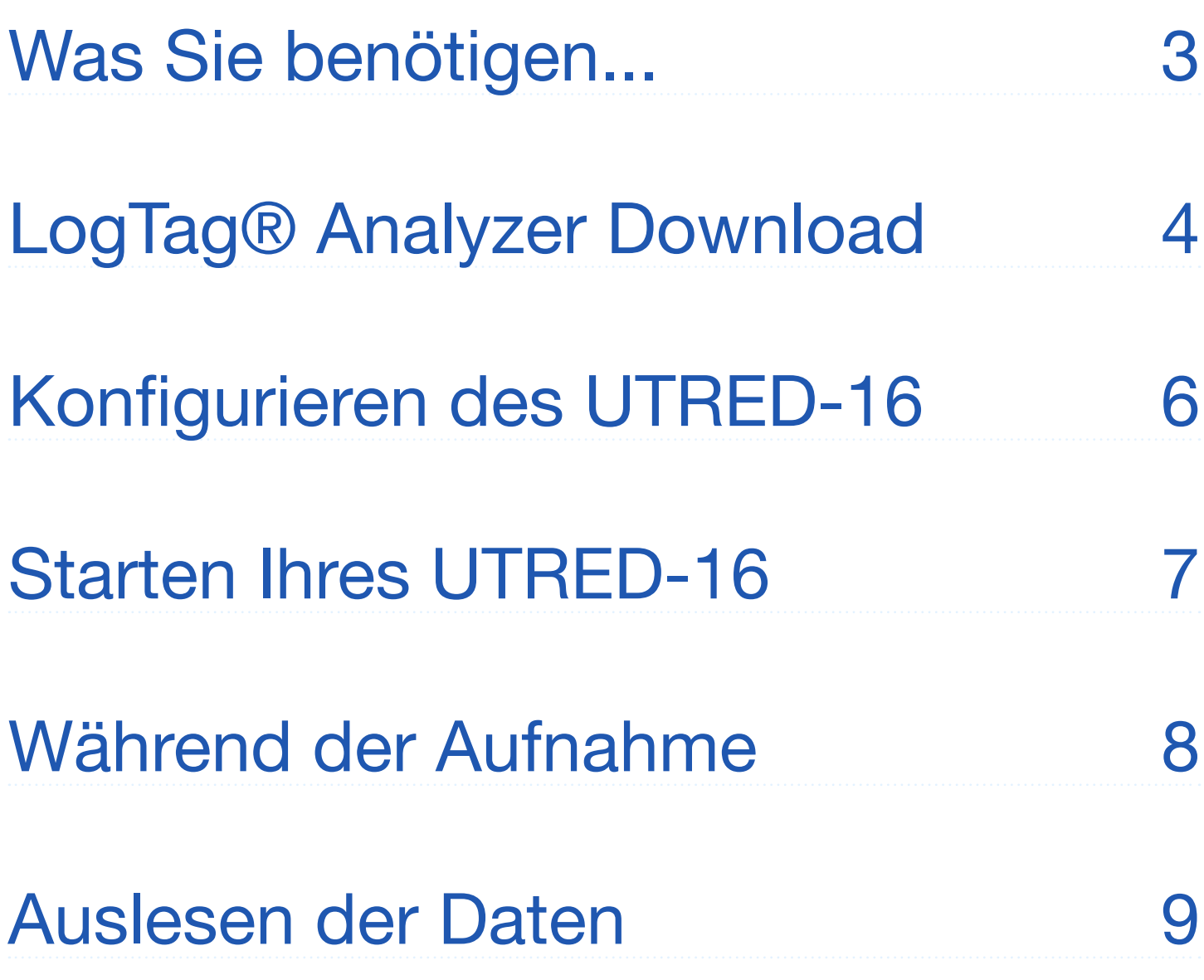

### Was Sie benötigen...

Bitte überprüfen Sie, ob die unten aufgeführten Artikel vorhanden sind, bevor Sie mit der Einrichtung Ihres UTRED-16. fortfahren.

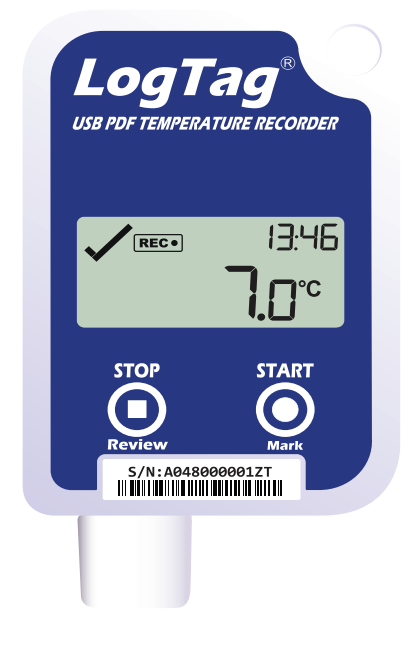

UTRED-16

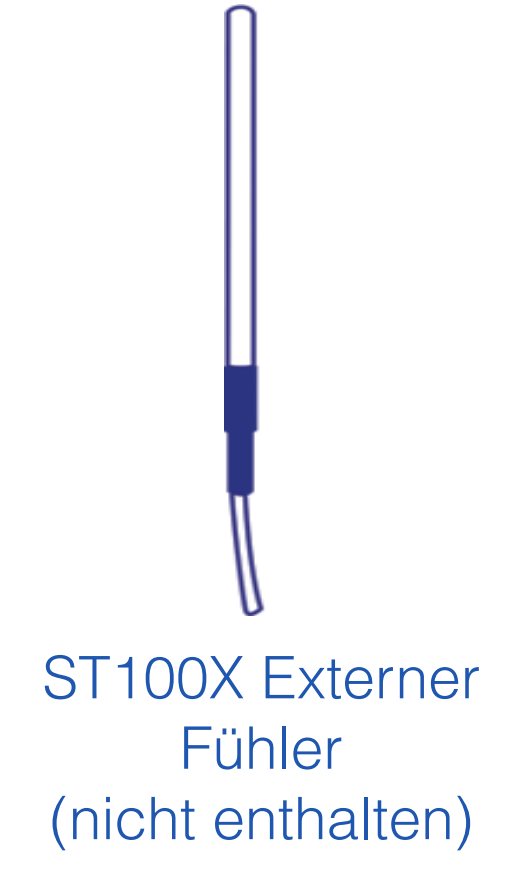

Optional:

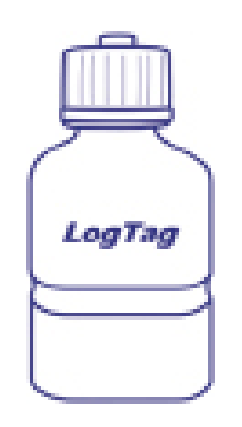

**Glykolpuffer** (nicht enthalten)

## LogTag® Analyzer Download

Um die neueste Version der LogTag Analyzer Software herunterzuladen, rufen Sie folgende Seite in Ihrem Browser auf:

https://www.cik-solutions.com/ 卬 datenloggermonitoringsysteme/logtag-support/

- 1. In der Rubrik LogTag Analyzer 3, klicken Sie bitte 'DOWNLOAD'.
- 2. Tragen Sie Ihre Kontaktdaten in das Formular ein und klicken Sie ,Download starten'.
- 3. Klicken Sie auf "Ausführen" oder "Datei speichern". Öffnen Sie die heruntergeladene Datei durch

**Achtung:** Der Setup-Assistent benötigt exklusiven Zugriff auf bestimmte Dateien. Achten Sie daher bitte darauf, dass keine weitere LogTag Software auf Ihrem Computer ausgeführt wird.

## LogTag® Analyzer Download (...)

Doppel-Klick, um den Analyzer-Setup-Assistenten zu starten.

- 4. Folgen Sie den Anweisungen auf dem Bildschirm, um Analyzer auf Ihrem Computer zu installieren.
- 5. Klicken Sie auf "Fertigstellen", um den Setup-Assistenten zu beenden.

**Hinweis:** Es kann sein, dass Sie eine bereits vorhandene Version von LogTag Analyzer aktualisieren müssen. Klicken Sie dazu im Menü "Hilfe" auf "Internet auf Updates prüfen" und installieren Sie -wenn vorhanden- die neuere Version.

# Konfigurieren des UTRED-16 Datenloggers

Verbinden Sie zunächst Ihren UTRED-16 mit einem USB Port Ihres Computers. Sie finden den entsprechenden USB-Anschluss unten am Gerät, durch eine Kappe geschützt.

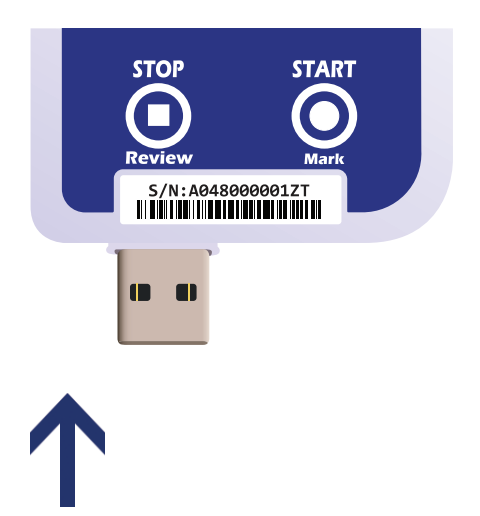

- 1. Starten Sie LogTag® Analyzer.
- 2. Klicken Sie "Konfigurieren"aus dem "LogTag" Menü, oder klicken Sie das Symbol "Assistent".
- 3. Passen Sie die Konfigurationseinstellungen Ihres Loggers nach Bedarf an. Weitere Informationen zu den Konfigurationseinstellungen finden Sie unter "Konfigurieren des UTRED-16" im Produkthandbuch, oder in der Hilfedatei der Software, die Sie über die F1 Taste erreichen.
- 4. Klicken Sie "Konfigurieren", um die Konfigurationseinstellungen zum Logger zu übertragen.
- 5. Klicken Sie "Schließen", um die Konfiguration zu beenden.

## Starten Ihres UTRED-16

#### **Display Übersicht:**

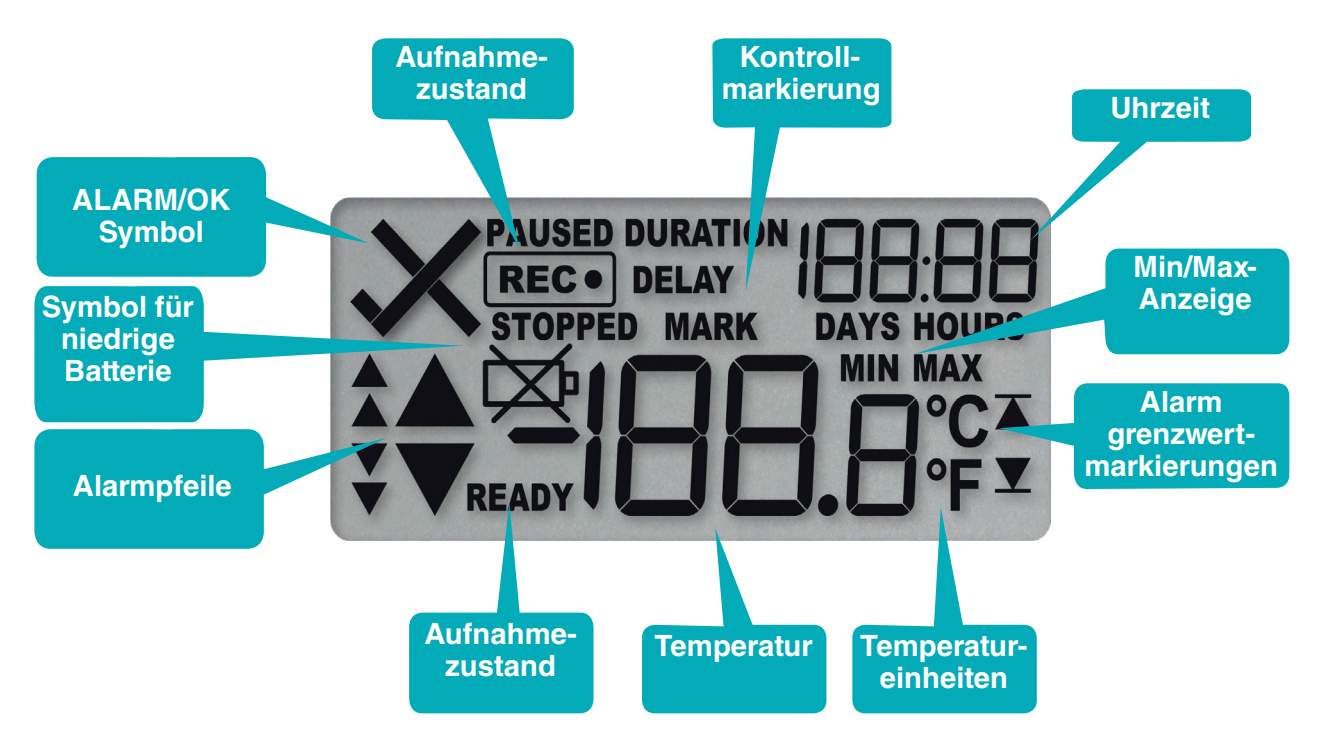

Achten Sie bitte darauf, dass Sie vor dem Starten des UTRED-16 einen externen Fühler der ST-100 Serie an Ihr Gerät angeschlossen haben.

Halten Sie die START/ MARK Taste gedrückt.

Das REC-Symbol wird angezeigt.

Lassen Sie die Taste los, sobald REC nicht mehr blinkt.

Der UTRED-16 zeichnet nun Temperaturdaten auf.

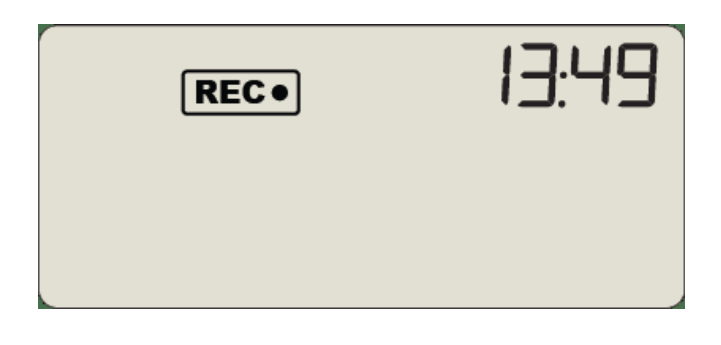

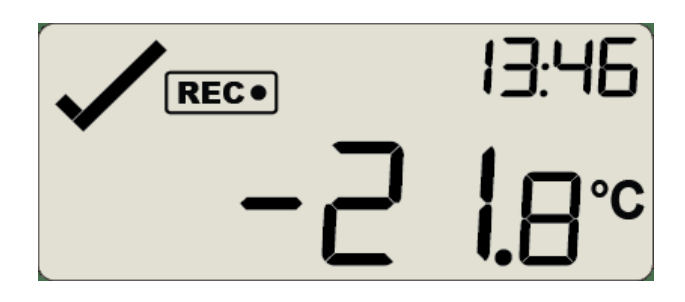

## Während der Aufnahme

#### **Min/Max-Temperaturen zurücksetzen:**

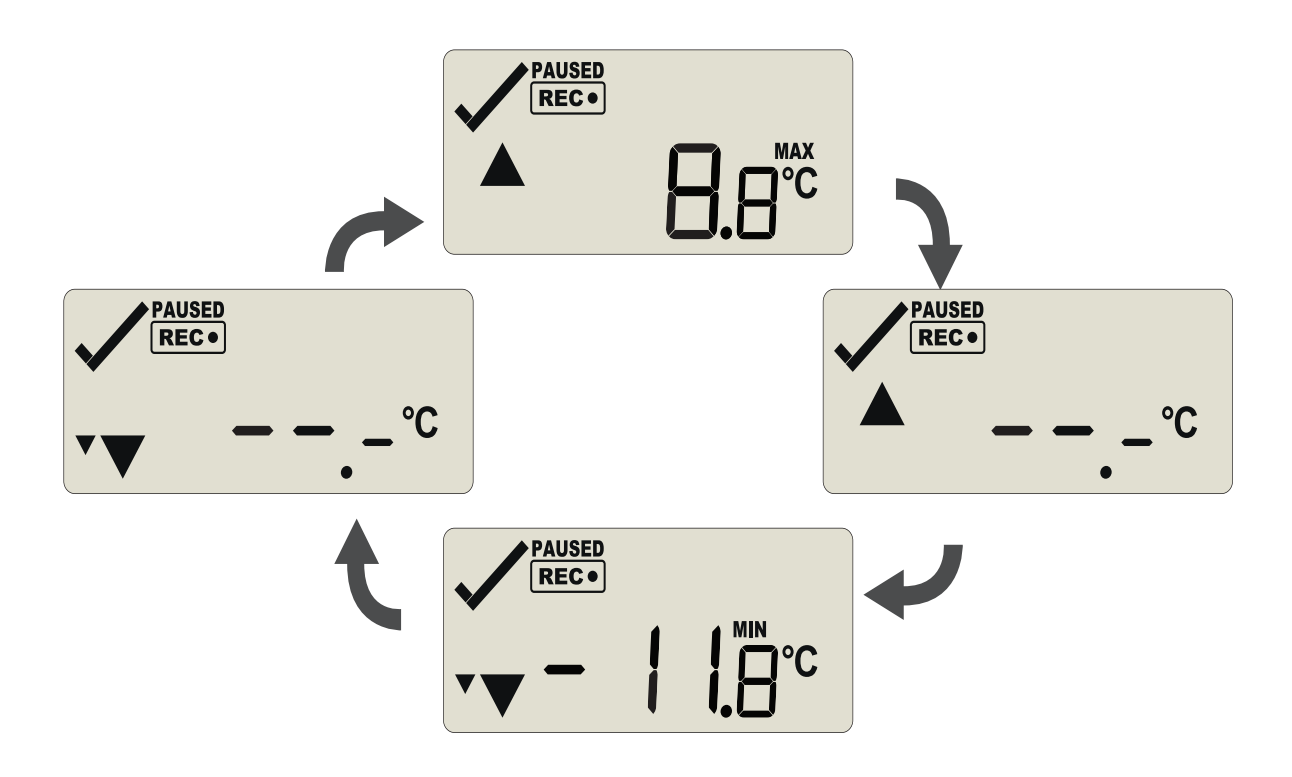

Die aktuell gespeicherten Min/Max-Temperaturwerte können jederzeit während der Aufzeichnung des Geräts zurückgesetzt werden, jedoch nicht nach Ende der Aufzeichnung. Informationen zum Zurücksetzen der Werte finden Sie im Produkthandbuch.

Dort finden Sie auch weitere Informationen zum Rücksetzen von Alarmen sowie zur Überprüfung von Min/Max Daten und Grenzwerten.

• Seitenende

## Auslesen der Daten

Verbinden Sie zunächst Ihren UTRED-16 mit einem USB Port Ihres Computers. Sie finden den entsprechenden USB-Anschluss unten am Gerät, durch eine Kappe geschützt. Im Dateimanager erscheint ein neues Gerätelaufwerk mit

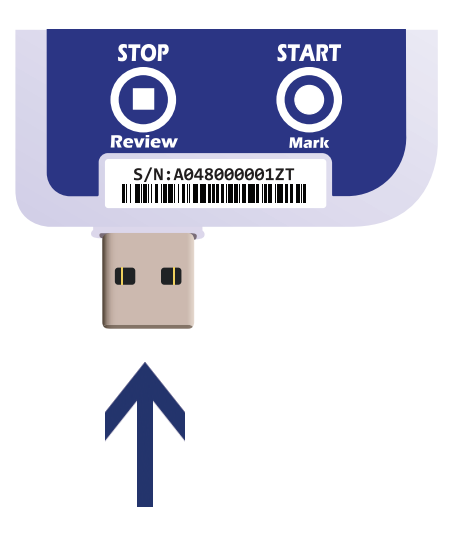

Dateien, die die aufgezeichneten Daten enthalten.

Alternativ können Sie Daten auch mittels LogTag Analyzer herunterladen und anzeigen.

- 1. Starten Sie LogTag® Analyzer
- 2. Klicken Sie "Herunterladen" aus dem "LogTag" Menü, oder drücken Sie "F4.".
- 3. Klicken Sie "Schließen", um das Auslesen zu beenden.

Standardmäßig ist in LogTag® Analyzer der automatische Download aktiviert. Wenn Sie das Programm bei der Verbindung mit dem UTRED-16 geöffnet haben, werden die ausgelesenen Daten direkt angezeigt.